# **ID** Adobe InDesign

# CREATING AND SAVING DOCUMENTS

**command>n**, to create new document choose inches, number of pages, facing pages, bleed and click ok to change later go into **>document setup file>save a copy** to save a version along the way choose **file>export** to save as a **pdf**

# APPLICATION WINDOW

under window, choose **application frame** or **application bar** application control bar and the name of a file are at top pasteboard is the area outside the artboard black line determines edge of page red or blue lines indicate guides and bleeds

#### **NAVIGATION**

use the **scroll bar**, **hand tool**, **magnifying glass** or use the **pages** panel in the **pages panel**, double click on the page or click on page numbers to show a spread. Press **option>page up** or press **command>page down**.

#### MEASUREMENTS

Right click on the **ruler** to change to inches. Drag guides out from rulers.

#### **WORKSPACE**

On control bar, top right, choose a workspace. You can choose book or advanced or create your own by choosing **New Workspace.**

#### VIEWS

**control>command>h** to hide frame edges

**command>;** to hide guides

to change preview modes use the bottom tool on the tool bar. **W** for preview mode. **Shift>w** for presentation mode (change color backgrnd >w, g, b keys, etc.). Press escape **>esc>** to get out. To see 2 views of same page **>window>arrange>new window.** Right click on things to get **contextual menus.** To show guides **>view>show rulers>drag out from the side**

#### ADDING TEXT

Keyboard shortcut for type tool is **T**. Create a text frame with the type tool, just click and drag out an area and type inside the box or paste type from another document into the frame. Right click inside a frame and select **fill with placeholder** text to fill the frame with random Latin text.

#### SELECTING TEXT

D**ouble click inside a frame** of text to edit it. Click anywhere inside the frame to place your cursor. Use **arrows** to go one letter forward or back and use **command>arrows** to move around. **Double click** to select a word, tripple click for a line, four clicks for a paragraph, five clicks for entire frame. Select **command>a** inside the text frame to select all the text or click and drag inside the frame to select as much text as you want.

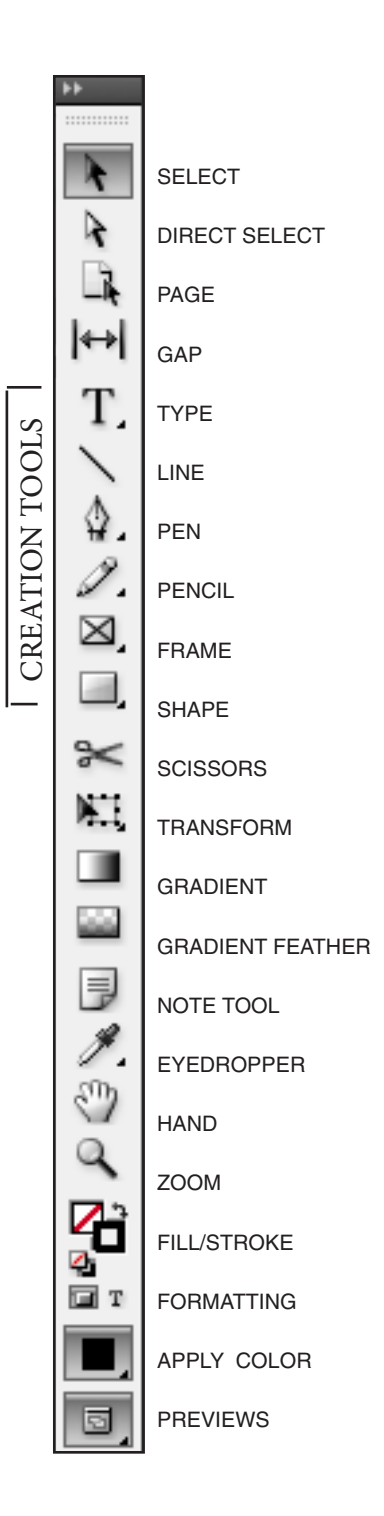

#### CHECKING SPELLING

**Command>i** to check spelling in your document. Select one word and then **command**>i to check the spelling of just one word.

#### THREADING TEXT FRAMES

Click on the red box at the bottom of the frame (outport) and turn it into a **threading port**. Click on an empty text frame and it threads them together OR click and drag to make a new text frame. You can see the links in **view>show extras>show text threads**.

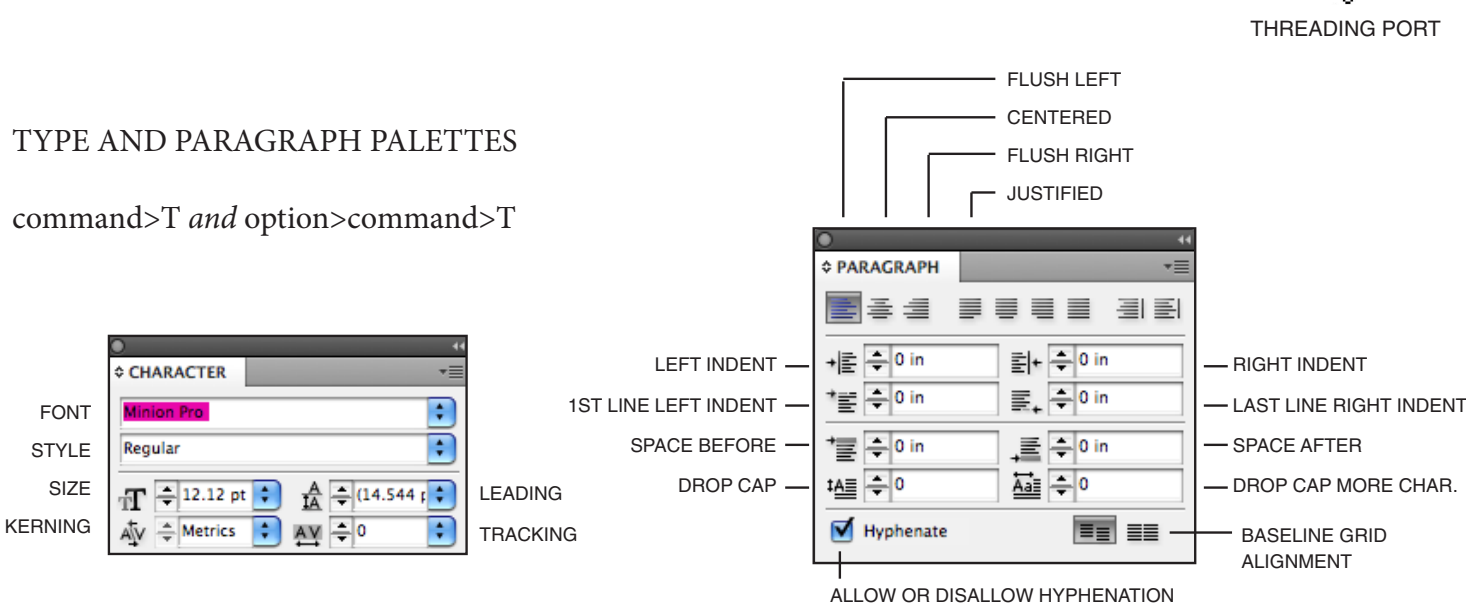

aks hEped qui cum conse cupta doluptuscia volo quasi que dolorruntis dendita tempore ctotate laborep roviduci doloreped esto eseque volorentorem

# TEXT FORMATTING

Increase **font size** in the type palette or by Increment **Shift>Command and right arrow** Decrease font size by Increment **Shift>Command and left arrow**

**Leading** is amount of space bewteen one baseline and the next baseline down. The default will be auto leading () will be 120% of whatever the font size is and will be a number inside parenthesis. You should specify your own choice of leading OR absolute leading. Increase leading by Increment **Option-down arrow** Decrease leading by Increment **Option-up arrow** 

**Kerning** adjusts the space between two letters. Place cursor between two letters and adjust the number in the type panel or use the keyboard shortcut **option>right arrow or left arrow to make smaller or larger space**.

**Tracking** adjusts the space between all letters in a line. Select the whole word, line or paragraph and change the tracking number in the type palette OR use the keyboard shortcut by choosing **option>right arrow or left arrow to make smaller or larger space.**

Most features of the type panels are in the control panel at the top. Switch between **character formatting** mode or **paragraph formatting** mode using the two icons on the far left.

Use the **eyedropper** to copy the formatting of text. To choose where you want a line to break while overiding formatting such as indents, etc. place the cursor abefore the word you want to break to the next line and hold **shift and return**.

#### IMPORTING GRAPHICS AND PICTURES

Use **File>Place** (c**ommand>D)** to import graphics or pictures from other programs. You may also drag and Drop images from another window. **Warning: Do not copy and paste images into InDesign. Many problems will arise.** 

Once you see images in the **place cursor**, you simply click to bring in the image. C**ick and drag** to fit the image in a frame and scale it at the same time. Click and drag and hold shift key to bring it into a box of a different proportion. You may also **place** a graphic inside an **existing frame**.

#### IMPORTING MORE THAN ONE GRAPHIC

Select more than one file when placing by holding shift and clicking on multiple iamges.

Use the arrow keys to navigate between them in the **place cursor.**

While you are dragging **select the up arrow and or the right arrow** to make a grid of image boxes. (This is also a great way to make a contact sheet)

# FITTING GRAPHICS TO A FRAME

Hold **command, shift and then drag** on the bottom right corner to make your box to make it bigger and scale it to fit. **Object>fitting>fit frame to content** makes an image exactly the same size as the box as well and gives you other fitting options as well.

**Double clicking** on the bottom right corner of the box will make the box fit the image.

Note: this works on text boxes as well.

All the **fitting options** are in the control panel up top as well as icons.

**Auto-fit** will automatically make the image fit the frame.

Right click on an image to select **Edit with** and edit an image in it's original frame.

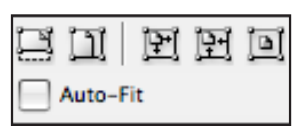

#### TEXT WRAP

Select **object>window>text wrap**

Note: The text wrap will effect all type near the object. Select a text box and select **Object>Text Frame Options>uncheck "Ignore text wrap"** to overide other text wrapping around that object.

#### USING THE LINKS PANEL

Images placed in InDesign are **"linked"** to a file on your hard disk.

Open the **links panel** to see the images linked to your document.

In the links panel you can update images, see what pages they are on and open files to edit them. Links info in the links panel at the bottom gives you information about color space, scaling, size, and all sort of other info about a document.

# USING COLOR

**Window>Color>Swatches** to open the swatches panel or F5.

The icons next to the color tells the color space of the swatch.

Click on the **new swatch** icon at the bottom of the panel to add a color.

Click Ok or add to leave the dialog box open to add more than one color.

Whenever you are adding swatches deselect everything **commmand>shift>A** so

you can mix or edit color without effecting anything in your document at the same time. Right clicking and clicking on swatch options will allow you to have something selected but still be able to edit a color. You can also use the **eyedropper** to pick up colors.

#### COLORIZING GRAYSCALE IMAGES IN INDESIGN

#### A few rules are:

- 1. Must be a **pixel-based** image. No Illustrator, vector art.
- 2. Must be in **grayscale** mode.
- 3. Must be a flattened file. Cannot have transparencies or layering.
- 4. Must be saved as a **.tiff or .psd** file.

Place your cursor over the image and click on the content grabber and grab the image inside the frame and not the frame. Open the swatches palette, Select a color. Everything that was black will be the color you select.

# DUPLICATING

# **Option>drag to duplicate.**

Option>Shift>drag to duplicate on the same horizontal or vertical axis.

Gridify: Hold down option first>>then drag and hit the up arrow or the up arrow AND the right arrow before you let go of the mouse button. Press the arrow as many times as you want to make different grids. Use **Edit>Step and Repeat** to get a window for ultimate control and precision.

# ROTATING

Key in values in the control panel or go to the corner of the bounding box and drag.

Rotate inside the frame by double-clicking the frame to use the content grabber and then rotating.

#### SCALING

In the control panel you can key in an exact scaling percentage or use the **scale tool** under the free transform tool. The crosshair shows where it will scale from.

**Click and drag** away from that point to scale.

To **scale proportionally** start dragging and then hold down the shift key.

Or use the **selection tool** and press command>shift and drag a corner out to scale.

**Shift>click** to select multiple objects to scale.

#### MIRRORING

Select an image and select the **mirror image icon** in the control panel. The backward "P" in the control panel is an alert that an image is mirrored.

# TRANSFORM AGAIN/ARRANGING/GROUPING/LOCKING

#### **Object>Transform again**

To do a whole sequence of transformations, select **Transform>Transform Again>Transform Sequence Again**. transform again.

**Object>Arrange>Send to back, bring to front**

# Command>G to group, Command>Shift>G to ungroup

# **Command>L to lock objects**

# PACKAGING YOUR FILE

When you package a file, you create a folder that contains the InDesign document(or documents in a book file), any necessary fonts, linked graphics, text files, and a customized report.

Choose File > Package. Click Package to continue packaging.